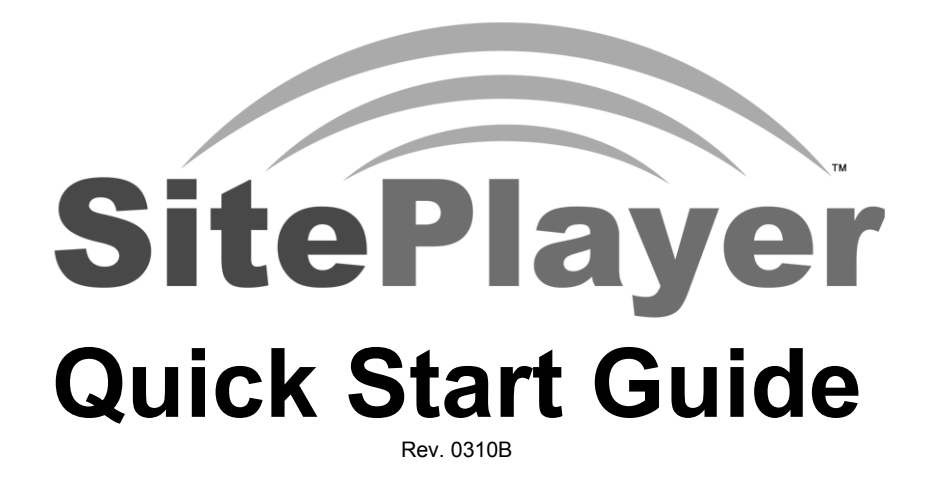

NetMedia, Inc. Tucson, Arizona

# **SitePlayer SPK1 Developer Kit**

Thank you for your purchase of NetMedia's SPK1 SitePlayer Developer Kit. This document briefly describes how to get started with the SitePlayer system. System requirements are summarized, and hardware/software setups are explained. Help information and procedures are outlined, as well as contact information. For more detailed information, please consult the other SitePlayer manuals.

The SitePlayer SPK1 Developer Kit includes the following items:

1) SitePlayer Development Board 2) SP1 SitePlayer Module (Pre-installed on Development board) 3) 6' Ethernet Cable (Wired straight, must connect to a hub) 4) 6' Serial Cable, DB-9 male to DB-9 female 5) 12V DC wall transformer

# **PC System Requirements**

SitePlayer development requires a PC that meets the following minimum requirements:

```
1) Microsoft® Windows® 95 (Build 708), 98, ME, NT4 (SP3), 2000, or XP
2) Pentium® or higher processor
3) 16MB RAM, 32MB recommended
4) 10MB free hard disk space
5) CD-ROM drive (for optional SitePlayer CD)
6) Ethernet Card w/operational TCP/IP installed
7) Microsoft Internet Explorer 4 or Netscape® 4 or later
8) Available PC COM port
9) Ethernet Hub (required for connection to SPK1 board)
```
# **Software Setup**

This will install SiteLinker™ and SitePlayerPC™ to your computer. If installing over a previous setup, be sure to uninstall it first. You will also need to remake any previous SPB files you created. To ensure that all examples and documents are available, you should choose the "Typical" type install when prompted. It is important to close all open programs before running Setup. If sharing violations occur, press Ignore and continue Setup. Setup may prompt you to replace system files before continuing the installation. If you purchased the optional SitePlayer CD, the examples assume D: as CD-ROM drive - substitute appropriate drive letter for your system. If you downloaded the software from <http://www.siteplayer.com/downloads.htm>then unzip and run the setup from the file location to which you saved it.

- 1) Close all running Windows programs
- 2) Remove any previous SitePlayer Installations (Start, Settings, Control Panel, Add/Remove Programs, SitePlayer, Add/Remove)
- 3) Insert SitePlayer CD into CD-ROM Drive (D: for example)
- 4) SitePlayer CD\_SETUP screen automatically appears if autorun enabled
	- a) If not, Run CD SETUP.EXE: Start, Run, D:\CD SETUP.EXE, OK
- 5) Choose "Install SitePlayer Software" from menu
- 6) Choose "Install SiteLinker and SitePlayerPC"
- 7) Follow prompts for Installing SitePlayer to computer
	- a) If prompted, replace some system files and restart Windows After restart, proceed from Step 1 again
	- b) If prompted, keep newer files and replace older files
	- c) If prompted, Ignore sharing violations and continue setup

## **Test Software**

You may use SitePlayerPC to design and test your web pages without connecting your PC to the SitePlayer Development board. TCP/IP must be already installed and functioning properly. You must also disable any other web servers, such as Microsoft Personal Web Server, that may be running on your computer.

To view SitePlayerPC pages:

1) Run SitePlayerPC program and open ..\SitePlayer\RCVR.SPB

2) Click Browser menu button to display web pages

To edit the web pages:

- 1) Run SiteLinker program and open ..\SitePlayer\RCVR.SPD
- 2) Edit web pages in ..\SitePlayer\SP Root
- 3) Assemble new RCVR.SPB file with Make Download F3
- 4) Reload RCVR.SPB file in SitePlayerPC with Reload menu command
- 5) Click Browser menu button to display web pages

#### **Hardware Setup**

Your PC should already be connected to your Ethernet hub. The included Ethernet cable cannot be used to connect the developer board directly to the PC. For that, you must use an Ethernet cable designed for hub-to-hub communications, commonly referred to as an X or crossover cable.

- 1) Connect one end of Ethernet cable to SPK1 Ethernet port, J11
- 2) Connect other end of Ethernet cable to Ethernet hub
- 3) Connect female end of DB-9 serial cable to PC COM port
- 4) Connect male end of DB-9 serial cable to SPK1 COM port, J9
- 5) Connect the wall transformer to the SPK1 power connector, J12

## **Test Hardware**

Though SPK1 hardware setup is simple, finding your SitePlayer TCP/IP address can be tricky depending on your network configuration. SitePlayer comes set from the factory at IP address 192.168.1.250 with DHCP ON. That means it will be set to that default address unless you have a DHCP server to reassign it one within your network's IP range. If the default is not accessible to your network, you may use the included SitePlayer Serial Port Tester program to Get or Set the SitePlayer module address. If your network has a proxy server, you may need to change your browser's settings to disable the proxy or add SitePlayer's address to the proxy exception list.

To Get or Set SitePlayer IP address:

1) Start SitePlayer Serial Tester program

- 2) Open PC COM port under Serial Test COMM menu
- 3) Press Get IP Address to see SitePlayer's current IP address
- 4) If necessary, enter new address in IP/Status window and press Set IP Address

To view SitePlayer pages:

1) Start web browser

- 2) Enter SitePlayer IP into Address or Location window of browser to display web page
- 3) Click Red and Green LED links; corresponding LEDs on board should change
- 4) Hold switch 2 or 3 down on board, then refresh web page; switch state should change to 0

To edit SitePlayer pages:

- 1) Run SiteLinker program and open ..\SitePlayer\FACTORY.SPD
- 2) Under Configure menu, change IP Address for Download to match SitePlayer IP
- 3) Edit web pages in ..\SitePlayer\Factory Demo
- 4) Under Download menu, Make and Download F5 new FACTORY.SPB file
- 5) Click Browser menu button to display web pages, refresh browser if needed

#### **Software updates**

SitePlayer software and firmware updates can be downloaded from the following web site:

[http://www.siteplayer.com/d](http://www.siteplayer.com/downloads.htm)ownloads.htm

### **Help Information**

For your convenience, NetMedia provides many sources of help information:

- SitePlayer documentation and examples can be found on the hard disk and CD under the Docs folder. The \*.pdf files are in Adobe Acrobat format. If you don't have Acrobat installed, we provide a free copy of the program on the SitePlayer Setup CD under the Adobe Acrobat folder. You can run the setup.exe file there or download the latest version from [http://www.adobe.com.](http://www.adobe.com/)
- Through the official SitePlayer support mailing list:

[http://groups.yahoo.com/group/siteplayer](http://www.egroups.com/community/siteplayer)

- At the SitePlayer website: [http://www.siteplayer.com](http://www.siteplayer.com/)
- Through e-mail to: [support@siteplayer.com](mailto:support@siteplayer.com)
- By phone at: (520) 544-4567
- By fax at: (520) 544-0800
- By mail to: NetMedia, Inc. 10940 N. Stallard Pl. Tucson, AZ 85737

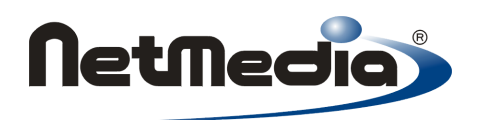

Copyright © 2000 - 2003 NetMedia Inc. All rights reserved SitePlayer, SitePlayerPC, and SiteLinker are trademarks of NetMedia, Inc.